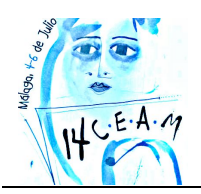

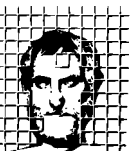

Sociedad Andaluza de **Educación Matemática THALES** 

# **INTRODUCCIÓN AL GEOGEBRA 3D**

**José Manuel Dos Santos Dos Santos**,

Instituto GeoGebra Portugal*, Escola Superior de Educação – Instituto Politécnico do Porto – Portugal*

## **RESUMEN.**

Con GeoGebra 5.0 el desarrollo de aplicaciones para la geometría en el espacio son, cada vez, más accesibles y rápidas de elaborar en el aula. Así, este taller tiene como objetivo introducir los procedimientos básicos para utilizar las capacidades 3D de la versión de GeoGebra 5.0 Beta. Se mostrará la construcción de algunos ejemplos de aplicaciones que permiten el estudio de: geometría analítica en el espacio; de situaciones relacionadas con modulación 3D y el análisis de gráficas de funciones; las secciones de un plano en un doble cono; y otras situaciones útiles para el desarrollo de habilidades de visualización para la enseñanza y el aprendizaje de las matemáticas. El taller se desarrollará a partir de secuencias de comandos o herramientas, ayudando a los participantes para realizar las tareas, cada una de ellas ejemplificadas durante la sesión.

**Nivel educativo**: Cursos de Educación Secundaria

## **1. INTRODUCCIÓN.**

Para trabajar en 3D con GeoGebra, tenemos que utilizar la versión 5.0 beta disponible en http://www.geogebra.org/webstart/5.0/geogebra-50.jnlp, y estar seguros de que contamos con la Vista Gráfica 3D activa. Los objetos pueden ser creados utilizando las herramientas de la barra superior, o un comando en el campo de entrada, en la parte inferior, como puede verse en la Figura 1.

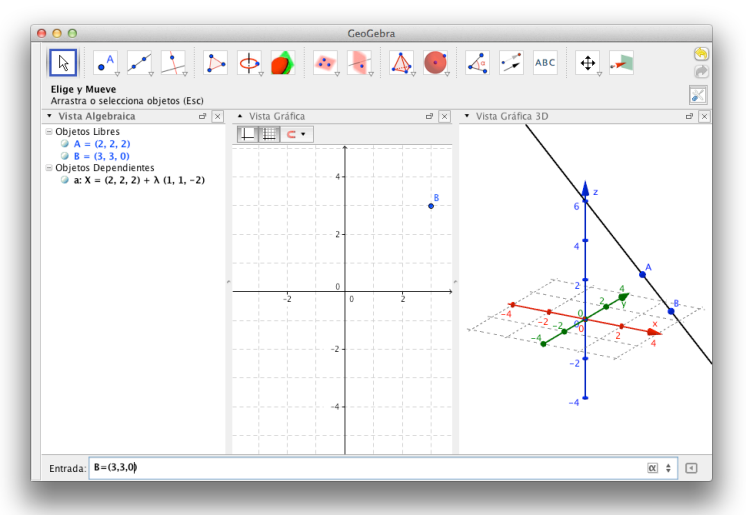

Figura 1. Vista típica del GeoGebra 5.0 con la Vista Algebraica, Vista Gráfica e Vista Gráfica 3D.

*INTRODUCCIÓN AL GEOGEBRA 3D*

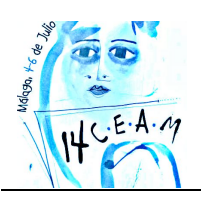

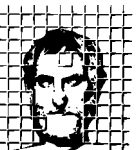

La imagen, que se presenta en la Figura 1, corresponde a la disposición típica de las vistas, sin embargo, esta disposición puede ser cambiada por el usuario. Se observa, en la figura 1, dos puntos A y B y una línea en la Vista Gráfica 3D. En la Vista Gráfica sólo se observa el punto B, ya que es el único objeto que pertenece al plano xOy. Por último, en la Vista Algebraica, se encuentran las coordenadas de los puntos [A=(2,2,2) , B=(3,3,0)] y la recta AB, representada por la letra a, y su ecuación vectorial X=(2,2,2)+λ (1,1,-2).

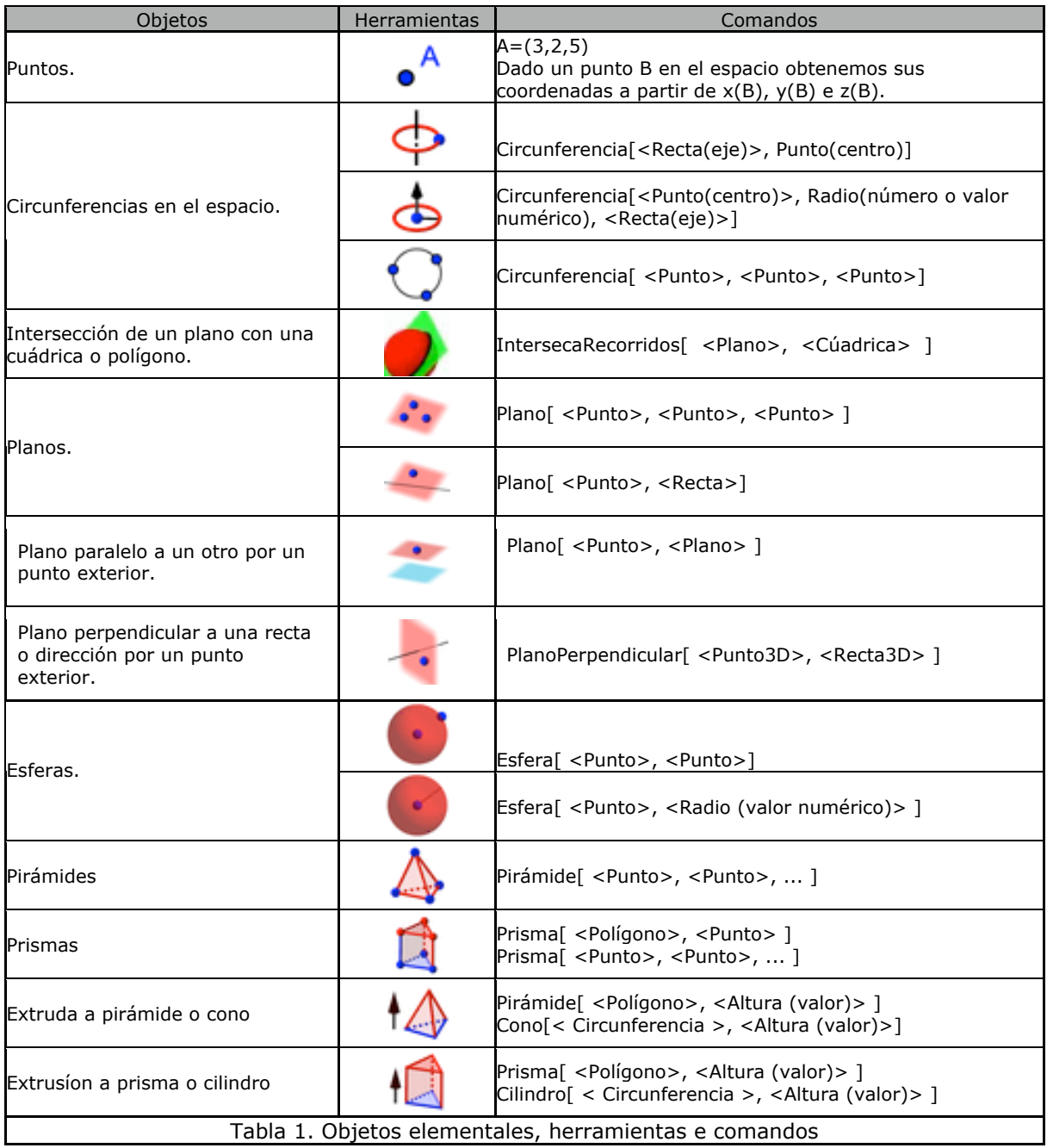

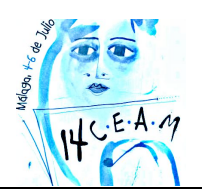

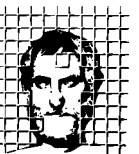

Sociedad Andaluza de **Educación Matemática THALES** 

Objetos geométricos elementales tales como puntos, objetos rectos o planos, círculos o esferas, y otros se obtienen de una orden introducida en la barra de entrada, o una herramienta. En la Tabla 1 se presentan las herramientas y comandos que permiten la obtención de algunos de estos objetos.

## **2. TAREAS.**

De seguida se presentan las tareas a ser realizadas durante el taller. La primera relaciona geometría e funciones. Las cuatro siguientes se centran en la visualización de propiedades geométricas en el espacio. La última se foca en la exploración de las sección originada por un plano en un doble cono.

### **2.1. CUBO DE ARISTA A.**

En esta primera tarea se pretende construir un cubo, en que la medida de su arista varia con un selector. Se analiza las secciones de un cubo por un plano que intercepta tres aristas que concurren en un vértice del cubo. De un modo exploratorio se obtendrá la variación del área y del perímetro de la sección en función de la distancia del plano hasta el vértice del cubo.

- 1. Iniciemos el GeoGebra versión 5.0 Beta, guarde el archivo com el nombre cuboarista\_a.ggb.
- 2. Dirigiéndose al menú vista, seleccione la Vista Gráfica 3D.

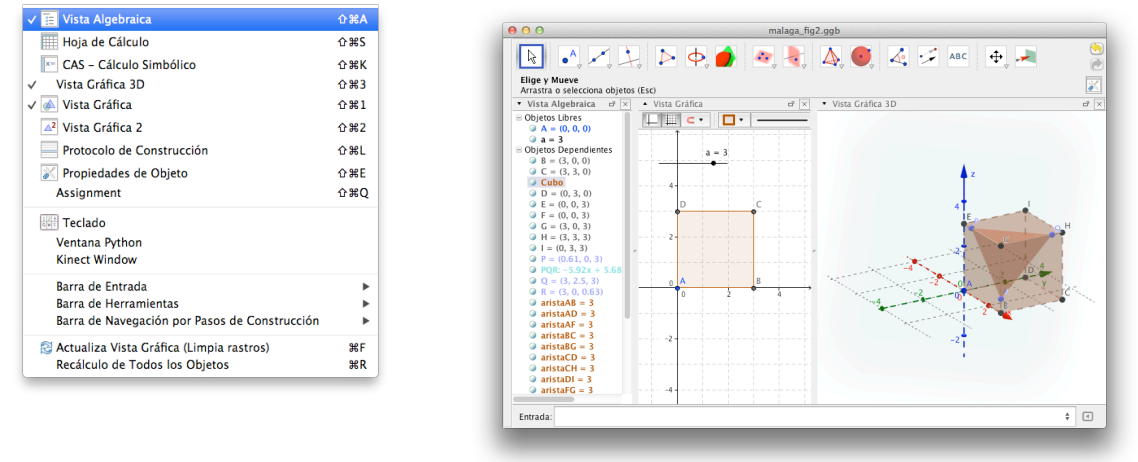

Figura 2. Menú Vista, a la izquierda, y aspecto del cubo que se pretende construir con base en el proceso presentado en el paso 6, a la derecha.

- 3. En la Barra de Entrada escriba a=3, de entrada, y exhibir el selector.
- 4. Se definen os vértices del cubo a partir del vértice A, adicionando un vector de norma a en las tres direcciones de los ejes de referencia, usando la barra de entrada usando, por ejemplo, los siguientes comandos:

 $A=(0,0,0)$  $B=A+(a,0,0)$  $C = A + (a, a, 0)$  $D=A+(0,a,0)$  $E=A+(0,0,a)$ 

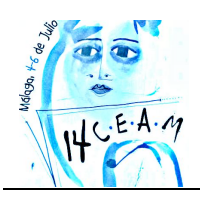

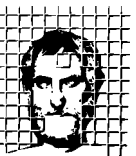

- 5. Por ultimo el cubo es definido como un prisma de Vértices A,B,C y D la base, un cuadrado, con lado de arista [AE] que mide a. Ca=prisma[A,B,C,D,E] .Guarde el archivo. Guarde copia de este archivo con el nombre cuboarista\_a1.ggb.
- 6. Una construcción alternativa, usando el comando cubo, seria la secuencia de comandos:

 $A=(0,0,0)$  $B=A+(a,0,0)$  $E=A+(0,0,a)$ Cubo[A, B, Vector[A, E]]

- 7. Marque los puntos P, Q y R que pertenecen a aristas que concurren en un vértice del cubo, por ejemplo el punto G.
- 8. Defina el plano POR, con la herramienta : ,o, en alternativa, con el comando Plano[P,Q,R].
- 9. Mueva los puntos e observe la sección provocada por el plano en el cubo.
- 10. Vamos a determinar la distancia de vértice del cubo, G, al plano PQR. Por ejemplo, siguiendo la secuencia de comandos:
	- b=Perpendicular[G,POR]
	- S=Interseca[b,PQR]
	- dist=Distancia[G,S]

( al alterar la posición de los puntos P, Q y R se altera el valor de la distancia *dist* )

11. Para analizar la variación de la área e el perímetro del polígono PQR en función de la distancia *dist*, representemos los puntos M y N.

*Nota: se considera el problema para P, Q y R que no coinciden con los vértices del cubo.* 

- a. M=(dist, Area[ Polígono[P,Q,R] ])
- b.  $N = (dist, Perímetro[Políaono[P.O.R]])$
- 12. Vamos alterar las características de los puntos M y N, en el menú Propiedades de Objetos, de modo a obtener su rastro, representarlos con colores distintas, activar su representación en la Vista Gráfica 2. Véase la figura 3.

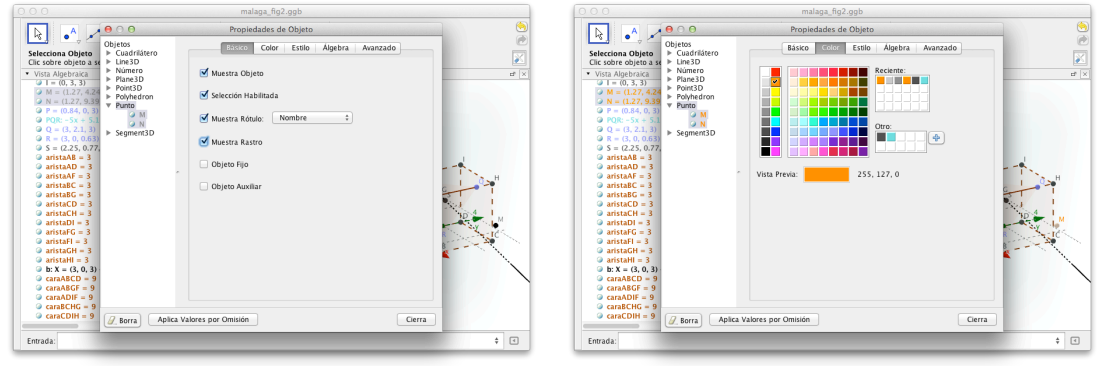

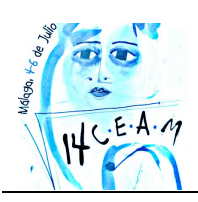

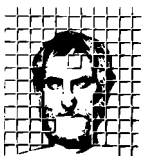

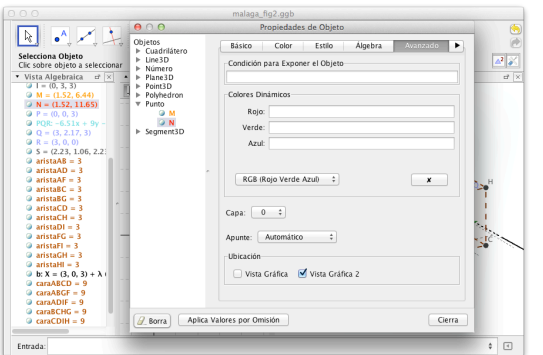

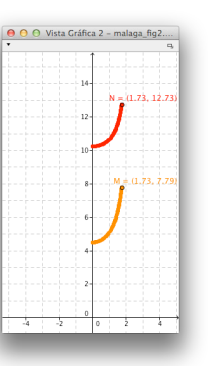

Figura 3. Menú Propiedades de Objetos, diferentes sub-menús, aplicado a puntos.

- 13. Mueva los puntos P, Q, R observe el rastro de los puntos M y N. Tomando a=3 y para cada una de las medidas, indique entre que valores pueden variar.
- 14. Haga una aplicación de modo a explorar planos paralelos a diagonales faciales del cubo, *αa*. Investigue el área e perímetro de las secciones por los planos *αa* en el cubo.

### **2.2. CONSTRUCCIONES COM CUBOS DE ARISTAS CONGRUENTES.**

1. Después de construir un cubo, seleccione una de sus caras, y usando la

herramienta , *Extrusión*, usando para la medida de la altura el valor de *a*,

críe una construcción con cubos.

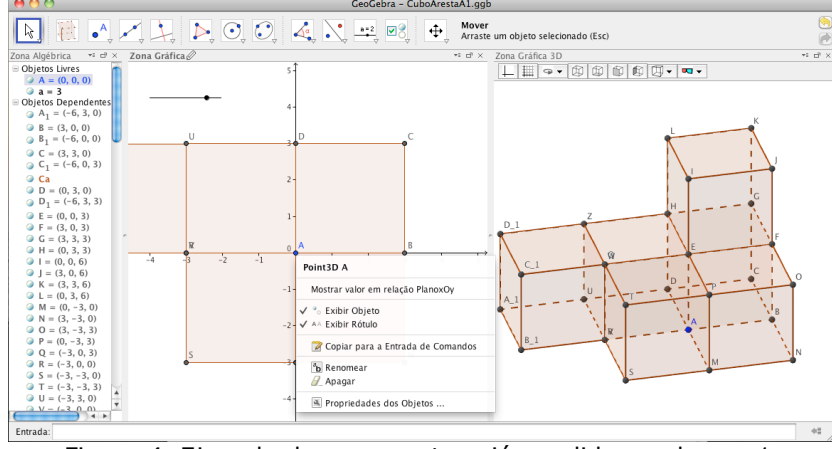

Figura 4. Ejemplo de una construcción pedida en el paso 1.

- 2. Utilice el botón derecho del *ratón* sobre un punto, para acceder al menú. *Propiedades de objeto* …
- 3. De modo a esconder los *puntos 3d*, e a alterar los colores de los cubos, como se sugiere en las imágenes de la figura 5.

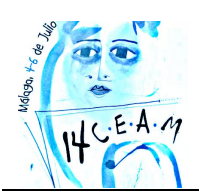

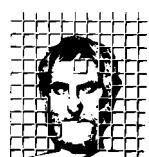

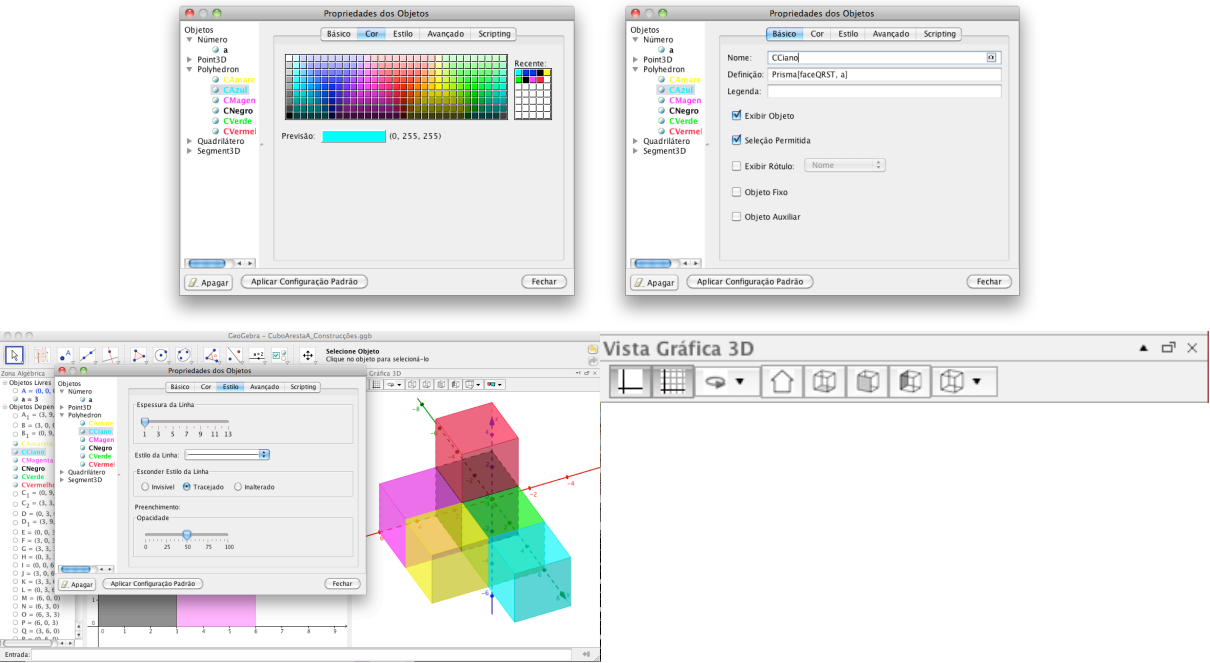

Figura 5. Menú Propiedades de Objetos, diferentes sub-menús, aplicado a puntos.

4. Explore la construcción con la herramienta ,*Rota Vista Gráfica 3D*.

## **2.3. TETRAEDRO COM VÉRTICES EN UN CUBO.**

*1.*Construye un cubo usando el comando *Cubo[ <Punto>, <Punto>, <Dirección>* 

*J.* Por ejemplo marque los puntos A y B, con la herramienta ... de seguida escriba Cubo[A, B, zAxis3D], en la barra de entrada.

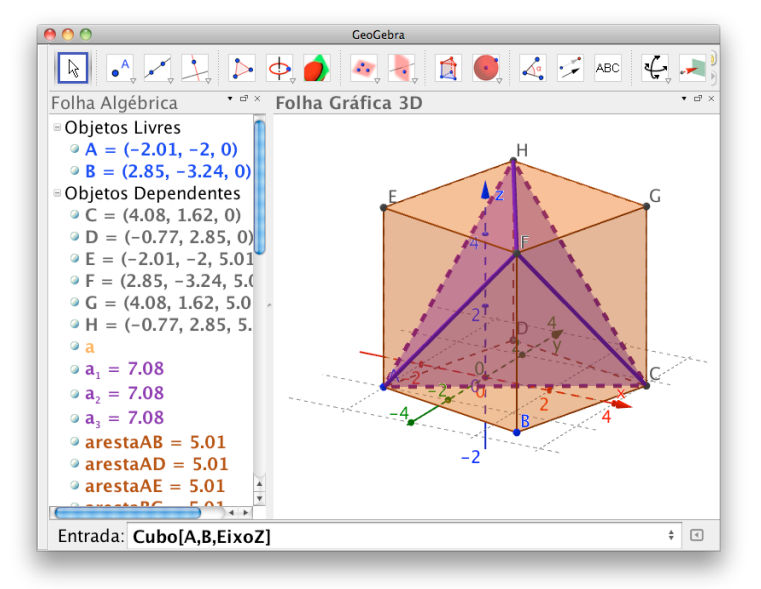

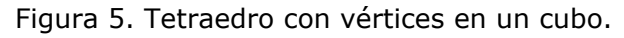

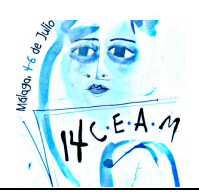

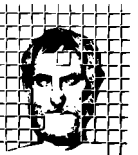

2.Para definir el tetraedro podemos definir los cuatro triángulos equiláteros que integran las caras del sólido, como ejemplo véase la figura 5. Así, las podemos

definir usando a herramienta polígono  $\rightarrow$ , o los comandos siguientes:

 $f1 = pol(gono[A,C,F]$ 

 $f2 = \text{polígono}[A, C, H]$ 

f3=polígono[A,F,H]

```
f4 = \text{polígono} [C, F, H]
```
- 3.Finalmente altere las propiedades de los objetos de modo a ajustar los colores y su visibilidad.
- *4.*El tetraedro puede también ser definido usando *Tetraedro[ <Punto>, <Punto>, <Dirección> ].* Como construiría el tetraedro usando este comando?
- 5.Experimente los comandos abajo para representar otros poliedros platónicos

para allá de los hexaedros e tetraedros regulares.

Dodecaedro[ <Punto>, <Punto>, <Dirección> ]

Icosaedro[ <Punto>, <Punto>, <Dirección> ]

Octaedro[ <Punto>, <Punto>, <Dirección> ]

### **2.4. PIRÁMIDES- RUAL O NÚMERO MÍNIMO DE VÉRTICES PARA OBTENER UNA PIRÁMIDE?**

Para conducir una exploración relacionada con la respuesta a la cuestión anterior, puede sugerir-se a los alumnos que marquen puntos en la vista 2D para definir las bases, un punto en 3D para definir el vértice opuesto a la base y usen el comando pirámide en la barra de entrada.

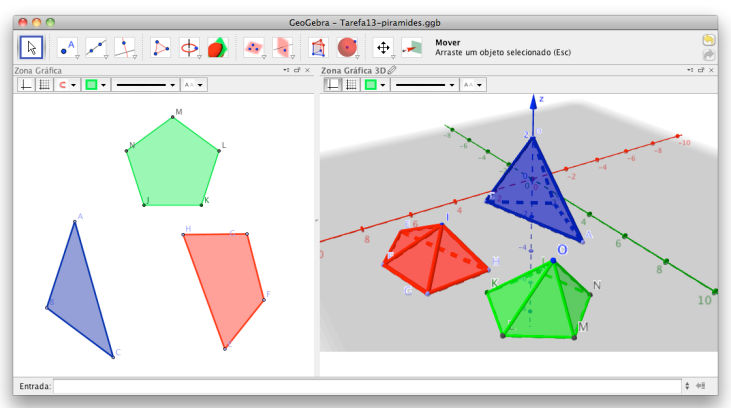

Figura 6. Pirámides en la Vista Gráfica 3D e sus bases en la Vista

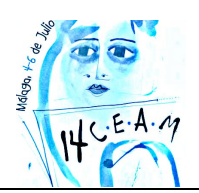

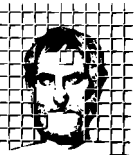

En la aplicación que dio origen a la imagen de la figura 6, se uso el GeoGebra 5.0 del modo siguiente:

1. Se activo la Vista Gráfica, Vista Gráfica 3D y Barra de Entrada, usando el menú Vista .

2. Para la pirámide azul:

a. Se marcaran con la herramienta  $\bullet$ <sup>4</sup> tres puntos no plano xOy, o Punto [xOyPlane];

- b. Um punto no eje Oz, o Punto[zAxis3D];
- c. Se uso el comando P\_{Az}=Pirámide[A,B,C,D].
	- 3. En el caso de la pirámide roja:
		- a. Con la herramienta  $\bullet^A$ se marcaran cuatro puntos no plano xOy;
		- b. Um punto en el espacio escribiendo en la barra de entrada

$$
I=(6, 3, 1);
$$

c. Se uso el comando P  $\{Va\} = PirámidE, F, G, H, I$ ].

- 4. Por último, la pirámide verde fue realizada de u modo diferente.
	- a. Se marcaran, con a herramienta  $\bullet^A$ , los puntos J y K, en la Zona Gráfica;
	- b. En la Zona Gráfica, con a herramienta polígono regular, se construyo el polígono de la base, un pentágono, con los puntos J, K y el número de vértices 5;
	- c. Finalmente, se uso el comando P\_{Vd}=Pirámide[J, K, L, M, N, O].
- 5. Use la herramienta  $\overline{A}$  para construir otras pirámides.

La aplicación, permitirá alterar las vistas y los vértices de las pirámides. Permitiendo obtener una verificación de que el número mínimo de puntos para definir una pirámide es de cuatro, en que uno de ellos no puede estar en el mismo plano de los otros tres puntos. Puede también explorar-se el concepto de pirámide oblicua y recta.

### **2.5. EXPLORAR LA ESFERA.**

- 1. Abra el GeoGebra 5.0 y exhiba la Vista Gráfica y la Vista Gráfica 3d.
- 2. En la *Vista Gráfica use la* herramienta <sup>.</sup> A, Nuevo Punto y marque dos puntos

A, origen del sistema de ejes, y B. Use la herramienta Circunferencia(Centro,Punto) y marque a circunferencia de centro en A y que pasa por B.

3. En la *Vista Gráfica 3d* use la herramienta , Esfera(Centro,Punto) y obtenga la esfera de centro A y cuya superficie contiene el punto B.

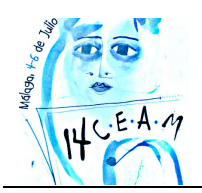

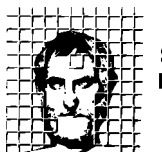

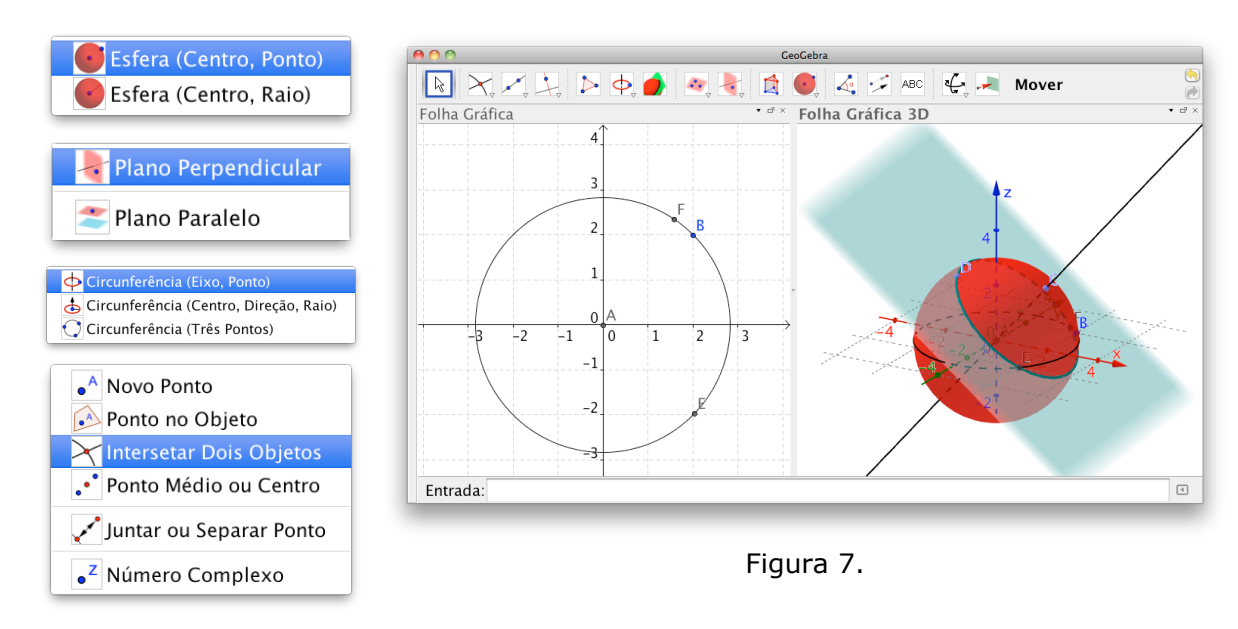

- 4. En la *Vista Gráfica 3d*, use la herramienta . punto, para marcar el punto C sobre a superficie esférica. De seguida use la herramienta «Reta(Dos Puntos), para marcar la reta AC.
- 5. Marque un punto D sobre la superficie esférica.
- 6. Usando la herramienta , Plano Perpendicular, obtenga el plano perpendicular a AC que pasa por D.
- 7. Recorriendo a la herramienta  $\Phi$ , Circunferencia(Eje, Punto), construya la circunferencia de eje AC y que contiene D.
- 8.Intercepte el plano con la superficie esférica usando a herramienta ,Interseca Dos Superficies.
- 9. Usando la herramienta  $\blacksquare$ , Interseca Dos Superficies, obtenga os puntos F y E, intersección de las dos circunferencias. Obtendrá algo parecido a la figura 7 en la *Vista Gráfica 3D*.
- 10. Mueva los puntos B, C y D y explore la aplicación.
- 11.Use las herramientas aquí sugeridas, o otras, para construir un cubo con vértices sobre la esfera.

## **2.6. CÓNICAS EN 3D.**

- 1. Abra el GeoGebra en la versión 5.0.
- 2. En el menú vista active la Vista Gráfica 3D.

3. Use la barra de comandos para dar entrada, de cada uno de los comandos:

 *. a=ConoInfinito[(0, 0, 0), (0, 0, 3), 45°]*

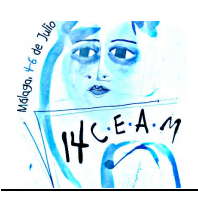

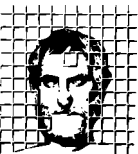

*i. A= (4,4,0) ii. B=(0,-4,0) iii.C=(0,0,4)*

*iv. b=Plano[A,B,C]*

4. Mueva los puntos A, B y C en la Vista Gráfica 3D y observe la intersección del cono con o plano.

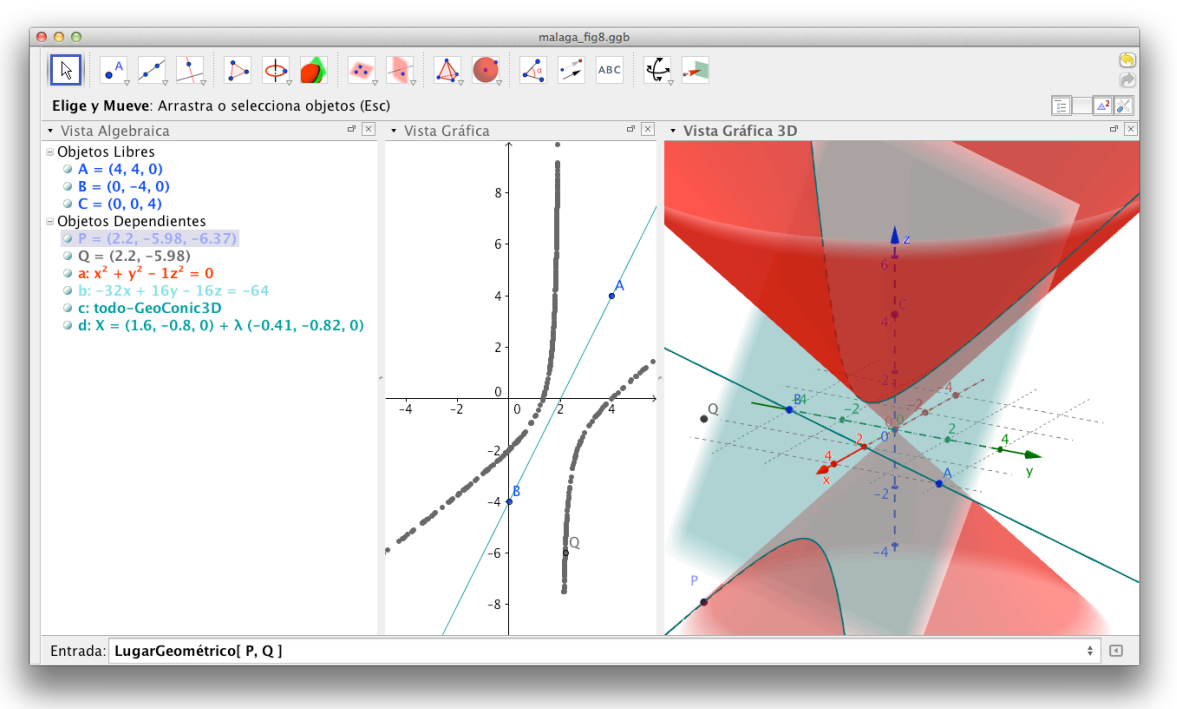

Figura 8. Doble cono interceptado con el plano ABC y proyección sobre xOy.

- 5. Determine la intersección de cono con el plano, usando la herramienta seleccionando c la intersección de las dos superficies, o escribiendo *c=Interseca[a,b]* o *IntersecaRecorridos[a, b],* y dando entrada, en la barra de comandos. De este modo observara la cónica.
- 6. Para obtener la intersección de ABC con xOy puede usar la herramienta  $\bullet$ , o dar entrada del comando *IntersecaRecorridos[xOyPlane, b]*
- 7. Mueva los puntos A, B y C e observe las diferentes cónicas que se obtienen.
- 8. Marque un punto sobre la cónica, usando la herramienta . o el comando P=Punto[c]. Mueva el punto P sobre la cónica c.
- 9. Marque el punto Q=(x(P), y(P)), active su rastro  $\bullet$ , y mueva el punto P, obtendrá la proyección de la cónica c en el plano xOy.

## **REFERENCIAS.**

Azevedo, A. Dos Santos, J. Correia, P. (2011) O GeoGebra no desenvolvimento dos temas da Álgebra e da Geometria no 3o Ciclo do Ensino Básico e no Ensino Secundário, tarefas para a sala de aula e conhecimento do software necessário à ação do professor. Curso n.3, ProfMat 2011. Lisboa

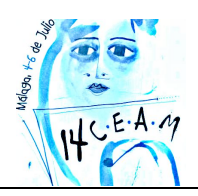

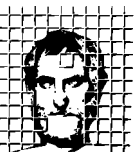

Azevedo, A. Dos Santos, J. Correia, P. (2011) O GeoGebra no desenvolvimento dos temas e competências matemáticas no 1o e 2o Ciclo do Ensino Básico, tarefas para a sala de aula e conhecimento do software imprescindível à ação do professor. Curso n.4 , ProfMat 2011. Lisboa

Dos Santos, J. (2012) Un taller en GeoGebra 3D. I Encuentro en Andaluzia: GeoGebra en el Aula. Sociedad Andaluza de Educación Matemática THALES. Granada, 14 de Abril de 2012.

Dos Santos, J. (2011) Notas da disciplina Matemática. Materiais y Tecnologias, opção do 3º ano do Curso de Educação Básica, ESE - IP Porto. Porto. ( Materiales poli-copiados)

Trocado, A. (2012) Relações entre a Geometria e as Funções com o GeoGebra 5.0. II Da Geogebra Portugal. Sessão Prática. ESE-IP Porto. Porto.